# Developing Common Vocabulary for iPads

by Alison Eber

http://eberopolis.blogspot.com

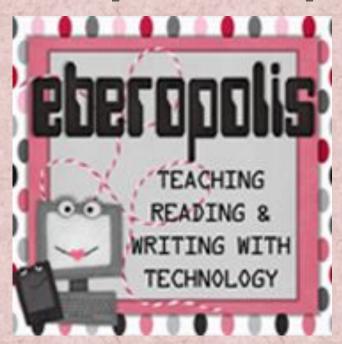

### Introducing iPads

Introducing iPads into the classroom can be exciting for teachers and students alike. Before you can get started using these tools effectively, however, it's important to create a common vocabulary for the different buttons and features. This will help your students understand directions and be able to communicate their actions with one another. It will also help you learn some cool tricks using the iPads.

#### The Buttons

<u>Power Button</u> – a quick tap of this button can either wake or sleep your iPad. Hold it down longer, and you'll get the option of powering off your iPad entirely. Hold it down for 10 seconds or more, and you'll force the iPad to power down – much like using the power button on a computer.

<u>Lock/Mute Switch</u> – sliding this button will either lock your iPad to prevent the screen from rotating as you reposition the device, or it will mute the iPad. The function of this switch can be chosen in the Settings->General menu.

<u>Volume Up/Down</u> - adjusts the volume in either direction

<u>Dock</u> – this bar shows up at the bottom of every page of apps. You can change the apps that appear in this bar, and you should put your most frequently used apps on the bar for easiest access.

<u>Home Button</u> – push this button once to return to your "home page," your first page of apps.

#### The Gestures

While there are lots of different gestures that can be used on the iPad touchscreen, there are three that are particularly useful when explaining actions to students.

<u>Pinch</u> – start with your thumb and index finger spread apart and drag them together in a pinching motion across the screen.

<u>Spread</u> – the opposite of pinch, start with your fingers together and spread them apart across the screen.

**Swipe** – this refers to any single-finger movement: left-right or up-down.

#### In this resource...

This resource contains two visual aids to help students learn the names and locations of the buttons. One set is in color and the other is a blackline master that can be used for easy copying. There are also versions with the labels already included and ones with blank lines to have the labels filled in. These blank templates can be used for guided notes, a quick quiz, or to develop common vocabulary unique to your students. Finally, the last page includes some helpful hints about special tricks you can use with the iPad.

Questions??? Feel free to contact me at eberopolisblog@gmail.com. Enjoy!

## Building Common iPad Vocabulary

Power Button

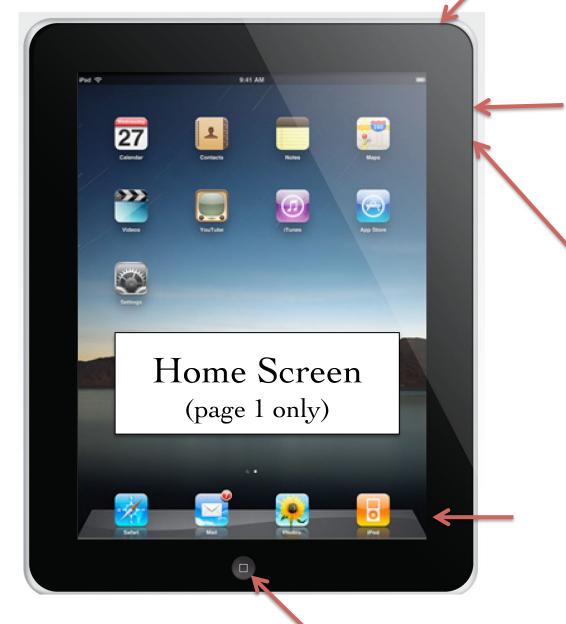

Lock or Mute

Volume Up/Down

Dock

Home Button

Can you identify these iPad buttons?

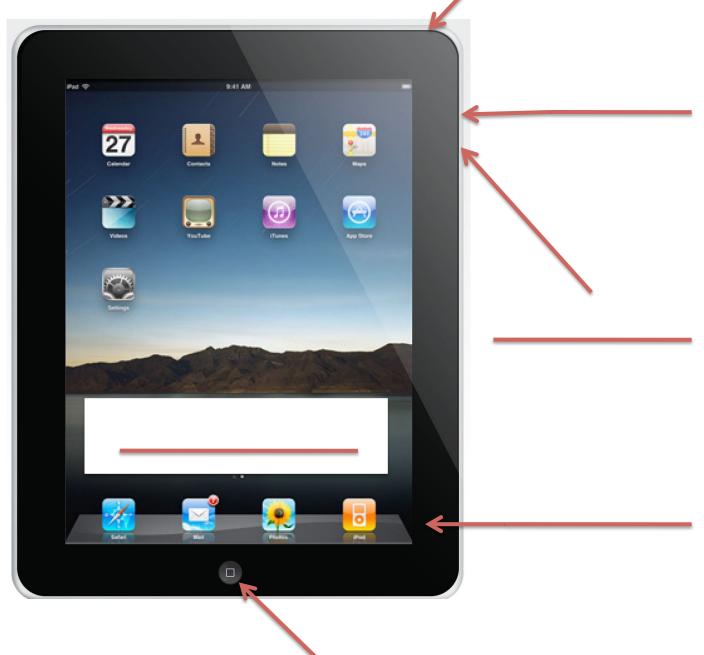

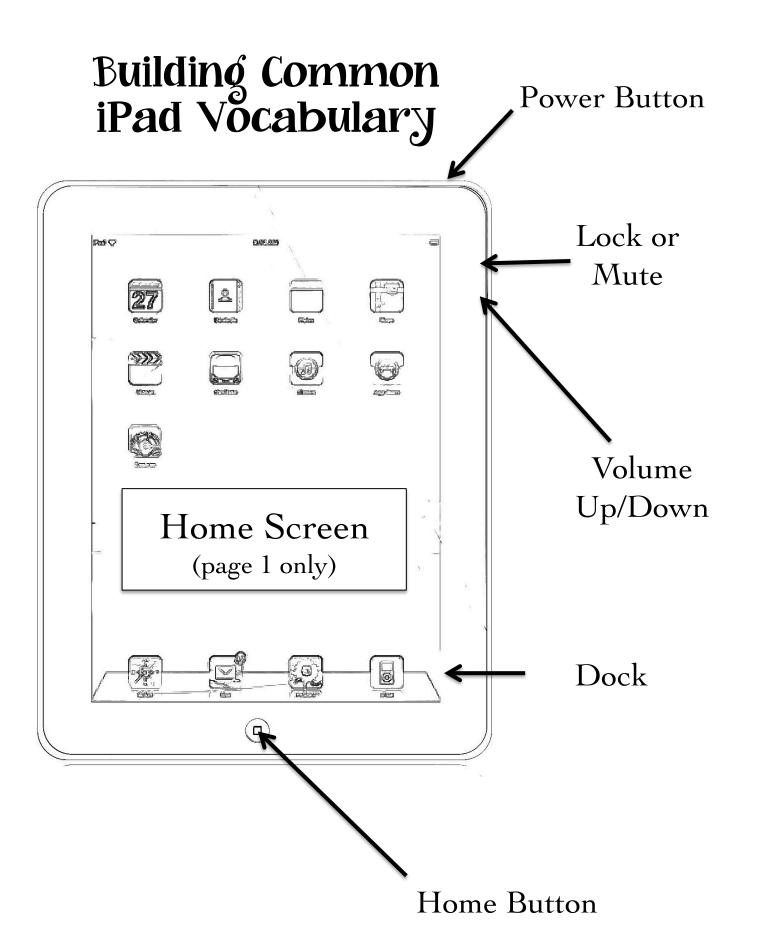

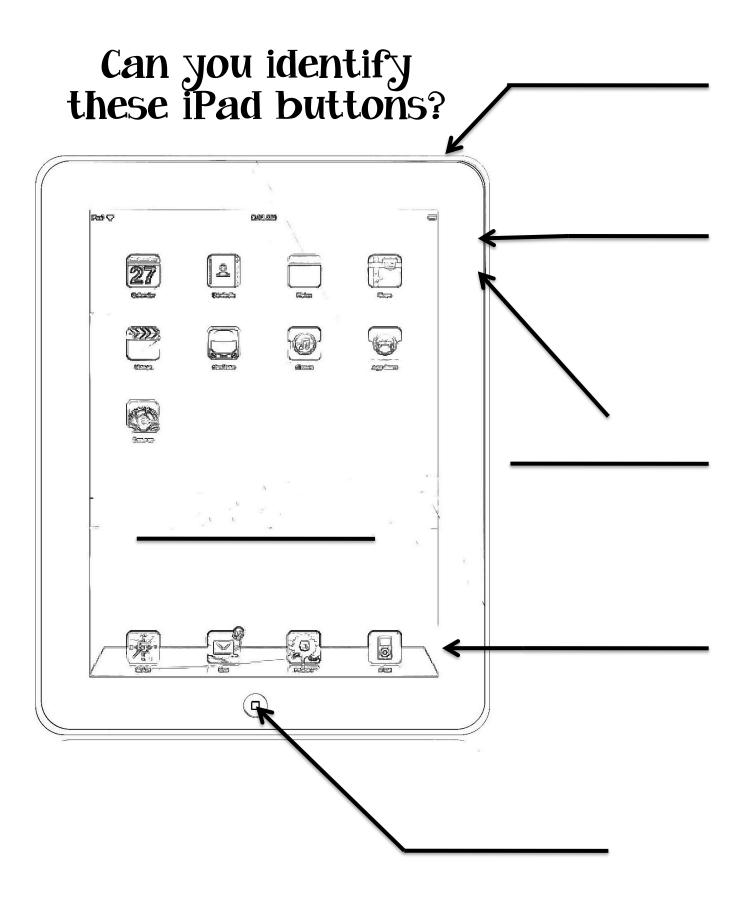

### iPad Tips & Tricks

Note: These tips will work on an iPad 2 or newer.

#### Take a screenshot

Hold down the home button, then tap the power button without releasing the home button. Listen for a "picture" sound or watch for the screen to flash. Then check your "Photos" App for your picture. Screenshots can be very useful in student projects and creating tutorials.

#### Add to your dock

Hold your finger down on any icon until all of the icons begin to wiggle. Then you can drag, drop, and rearrange the icons in any configuration you'd like. You can have up to 6 icons on your dock. In the past, I've saved a bookmark to my class website as an icon, and then had my students add that to their dock for quick access.

#### Switch between apps

Double-tap the home button to see all the apps that are currently running on your iPad. This is especially useful when you're working between two or more apps.

#### Quickly mute your iPad

If you hold down the volume down button for two seconds or more, the volume will drop to zero and mute the device.

#### Scroll to the top in Safari

If you're reading a long document in your iPad web browser, you don't need to swipe the screen over and over again to get back to the top. Just tap the title bar at the top of the screen, and you'll be catapulted back to the top.

#### Split the keyboard

If you spread your fingers from the center of the keyboard out, you can split the keyboard into two sections (useful when learning to type; preferred by others). Pinch your fingers back together to reunite the two sides of the keyboard.